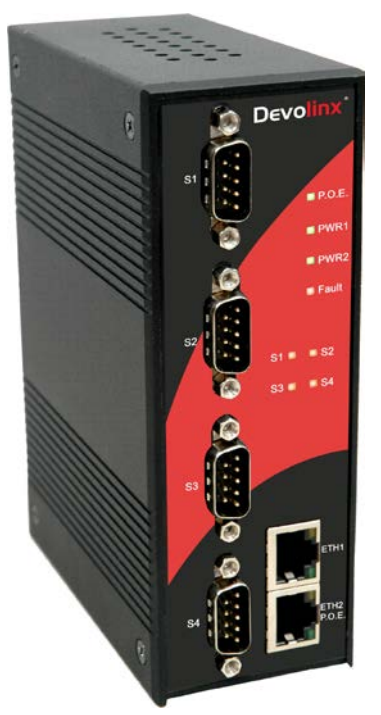

### **Industrial Device Server**

### **STE-604C / STE-604C-P**

### **User's Manual**

Version 1.0

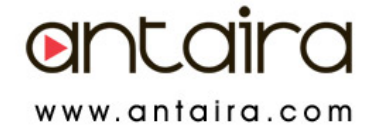

### **Table of Content**

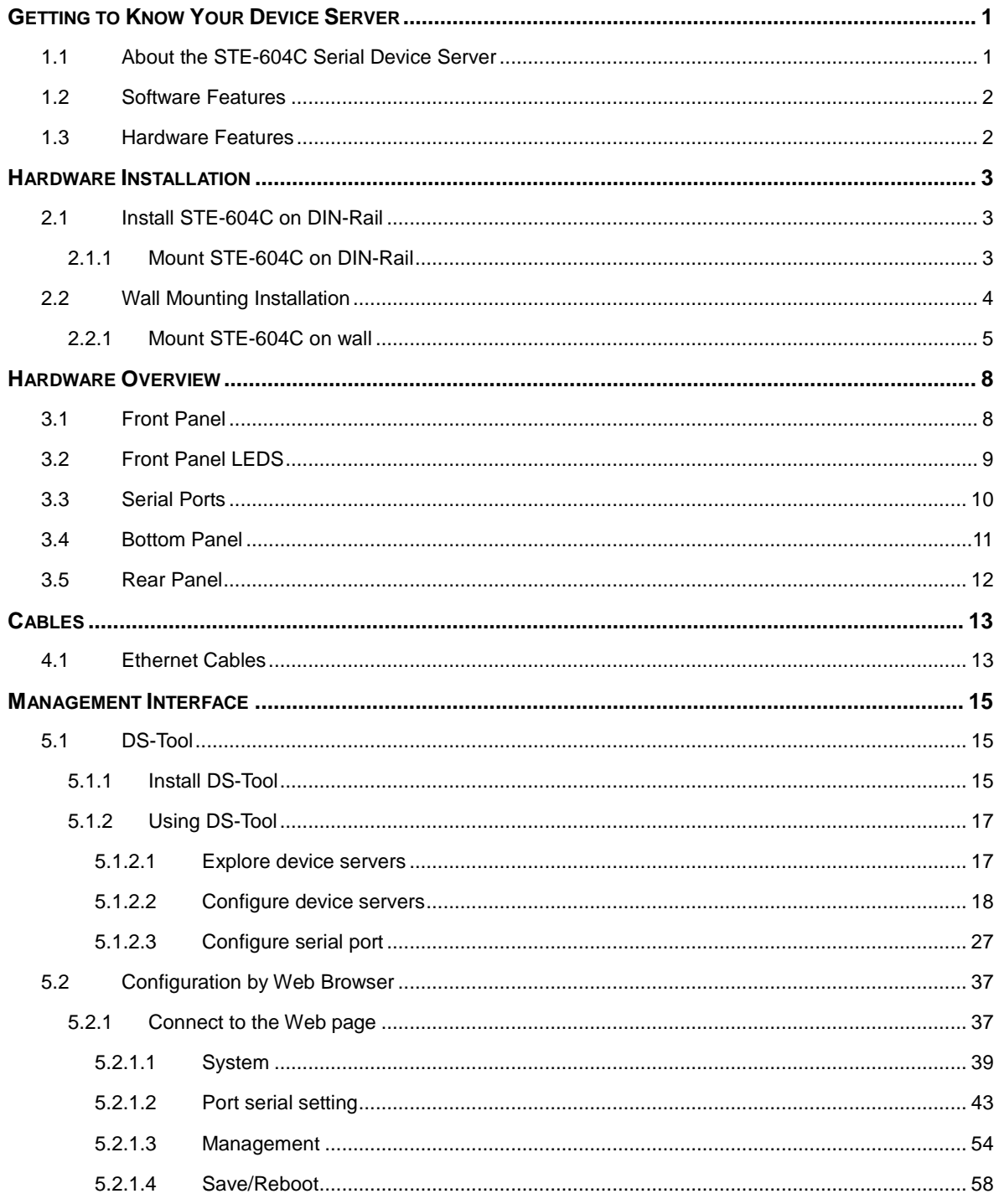

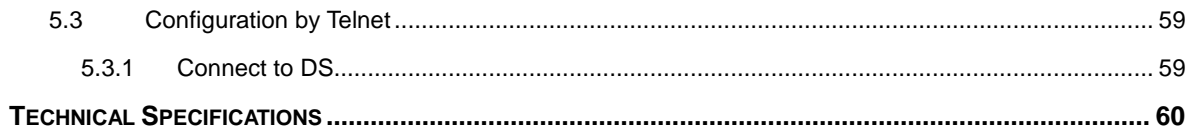

# <span id="page-4-0"></span>**Getting to Know Your Device Server**

### <span id="page-4-1"></span>**1.1 About the STE-604C Serial Device Server**

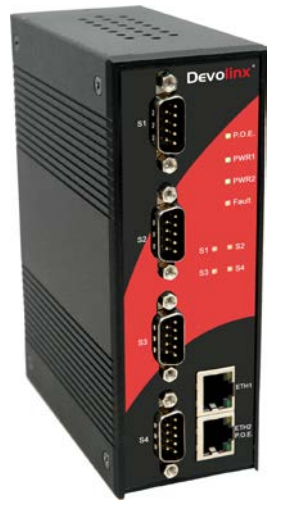

STE-604C is an innovative 4 ports RS232/422 /485 to 2 ports LAN device server (Optional P.O.E PD Ethernet port on STE-604C-P Model). Users are able to configure STE-604C by DS-Tool via LAN port. STE-604C offers many powerful features for HW & SW redundant functions. When the connection between master-link and LAN fails, the STE-604C can automatically switch to another LAN port within 10mS, and still guarantee a non-stop connection.

STE-604C also supports switch mode, users can use Daisy Chain to reduce the usage of Ethernet switch ports. Secondly, the STE-604C can simultaneously transfer data into 5 host PCs. This feature can

assure all critical data that saved in different host PCs to avoid Ethernet break or host PCs failure.

Thirdly, the STE-604C provides dual redundant power inputs on terminal block. STE-604C also provides NAT pass through function so that users are able to manage STE-604C inside or outside the NAT router. It is easy for different IP domain users to use STE-604C. Therefore, STE-604C is the best communication redundant solution for current application of serial devices.

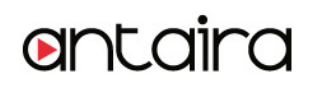

#### <span id="page-5-0"></span>**1.2 Software Features**

- Redundant Dual Ethernet Ports: Recovery time < 10ms.
- Switch Mode Supported: Daisy Chain support to reduce usage of switch ports.
- NAT-pass through: User can manage STE-604C through NAT router.
- Redundant Power Inputs: 12~48VDC on terminal block.
- Redundant multiple host devices: 5 simultaneous in Virtual COM, TCP Server, TCP Client mode, UDP.
- **Management by HTTP and Telnet.**
- Versatile Modes: Virtual Com, Serial Tunnel, TCP Server, TCP Client, UDP
- **Event Warning by Syslog, Email, SNMP trap, Relay and Beeper**
- Various Windows O.S. supported: Windows NT/2000/ XP/ 2003/VISTA 32bits

#### <span id="page-5-1"></span>**1.3 Hardware Features**

- Redundant Power Inputs: 12~48 VDC on terminal block and power jack
- **Derating Temperature: -30 to 70** $^{\circ}$ **C**
- Storage Temperature: -40 to  $85^{\circ}$ C
- Operating Humidity: 5% to 95%, non-condensing
- Casing: IP-30
- 2 10/100Base-T(X) Ethernet port
- 1 optional P.O.E PD port
- Dimensions(W x D x H) : 52 mm(W)x 106 mm( D )x 144 mm(H)

# <span id="page-6-0"></span>**Hardware Installation**

### <span id="page-6-1"></span>**2.1 Install STE-604C on DIN-Rail**

Each STE-604C has a Din-Rail kit on rear panel. The Din-Rail kit helps STE-604C to fix on the Din-Rail. It is easy to install the STE-604C on the Din-Rail:

### <span id="page-6-2"></span>**2.1.1 Mount STE-604C on DIN-Rail**

Step 1: Slant the STE-604C and mount the metal spring to Din-Rail.

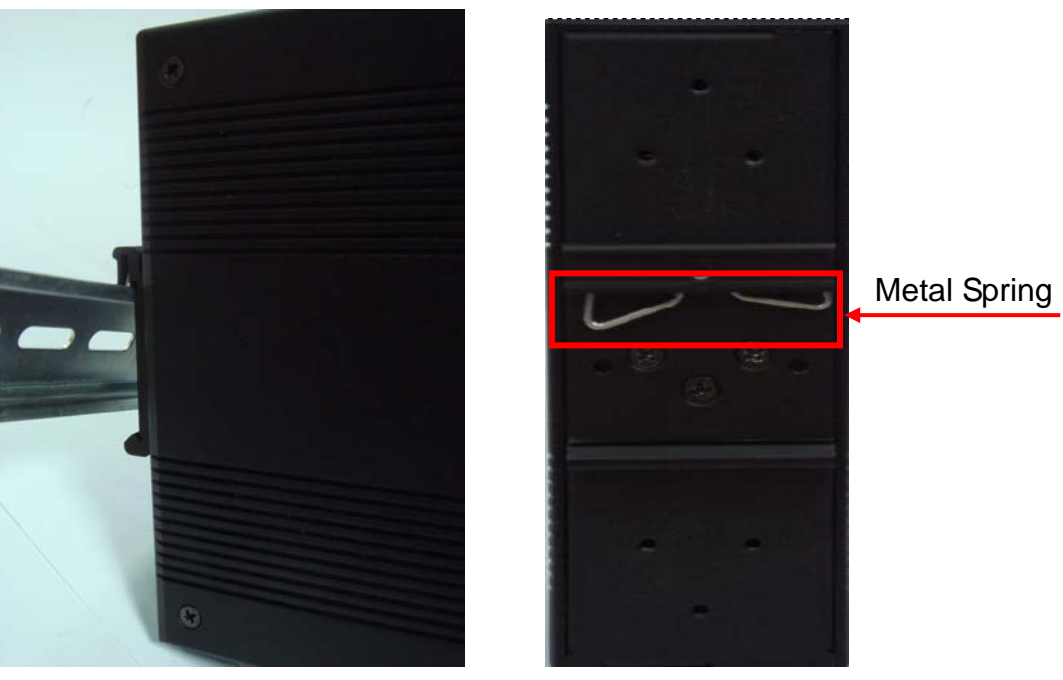

*Figure 2-1*

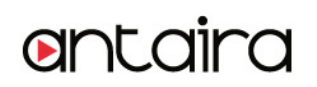

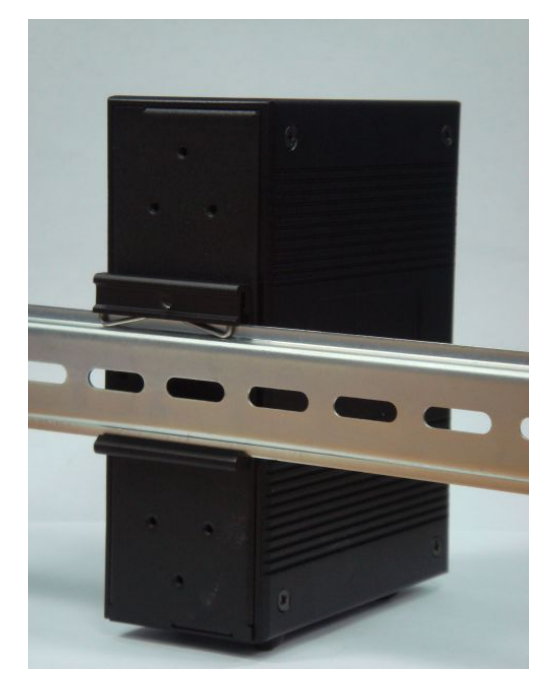

Step 2: Push the STE-604C toward the Din-Rail until you heard a "click" sound.

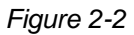

### <span id="page-7-0"></span>**2.2 Wall Mounting Installation**

Each STE-604C has another installation method for you. A wall mount panel can be found in the package. The following steps show how to mount the STE-604C on the wall:

### <span id="page-8-0"></span>**2.2.1 Mount STE-604C on wall**

#### Step 1: Remove Din-Rail kit.

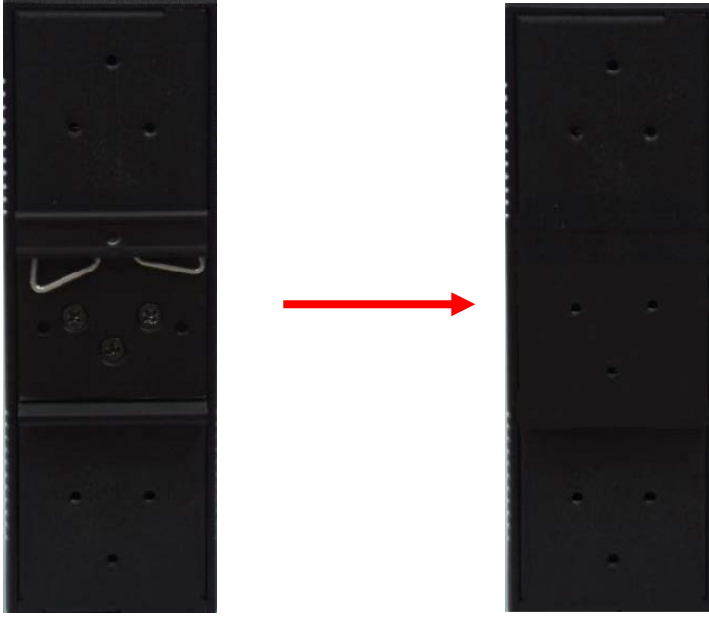

*Figure 2-3*

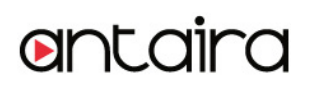

Step 2: Use 6 screws that can be found in the package to combine the wall mount panel. Just like the picture shows below:

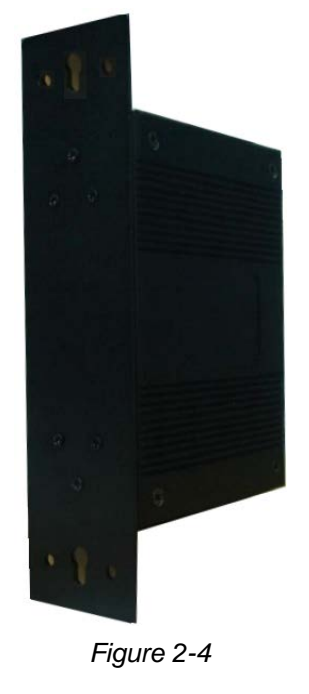

The screws specification shows in the following two pictures. In order to prevent STE-604C from any damage, the size of screws should not be larger than the size that used in STE-604C.

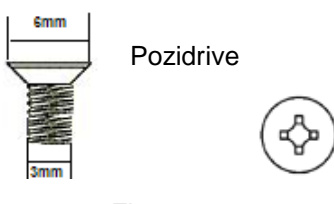

*Figure 2-5*

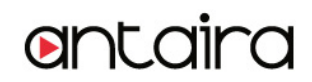

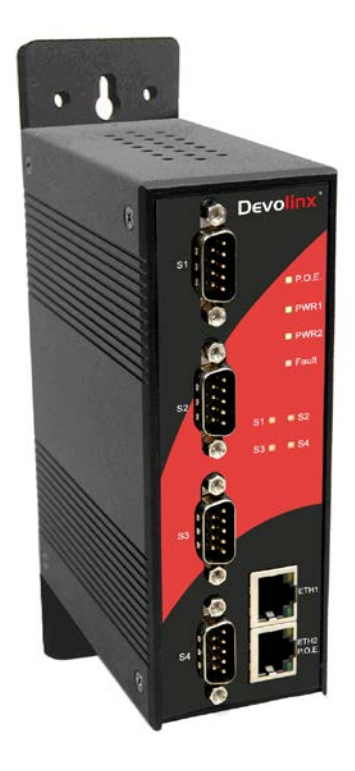

Step 3: Mount the combined STE-604C on the wall. .

*Figure 2-6*

# <span id="page-11-0"></span>**Hardware Overview**

### <span id="page-11-1"></span>**3.1 Front Panel**

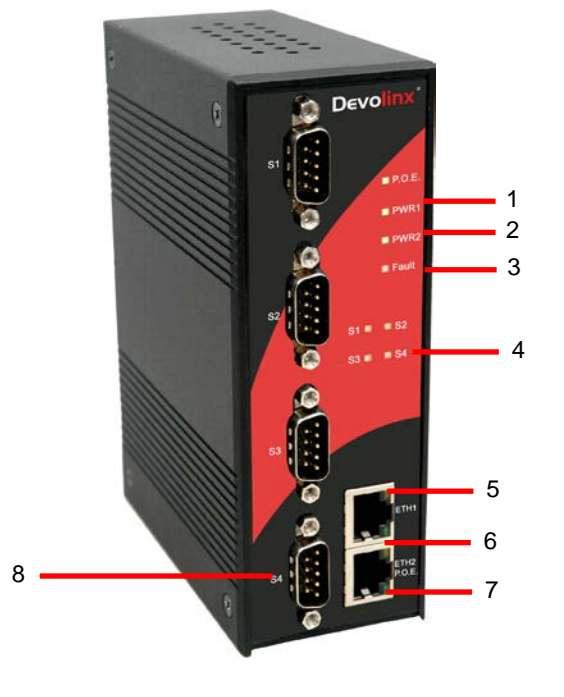

*Figure 3-1*

- 1. LED for PWR1 and system status. When the PWR1 links, the green LED will be light on.
- 2. LED for PWR2 and system status. When the PWR2 links, the green LED will be light on.
- 3. LED for fault indicator. When fault occurred, this red LED will be light on.
- 4. LED for Serial ports status. When data transmitted, the green LED will be light on. When data received, the red LED will be light on.
- 5. LED of 10Base-T connection on Ethernet port.
- 6. 10/100Base-T(X) Ethernet port
- 7. LED of 100Base-TX connection on Ethernet port.
- 8. RS-232/422/485 serial port. Mode configured by DS-Tool.

### <span id="page-12-0"></span>**3.2 Front Panel LEDS**

The following table describes the labels that stick on the STE-604C.

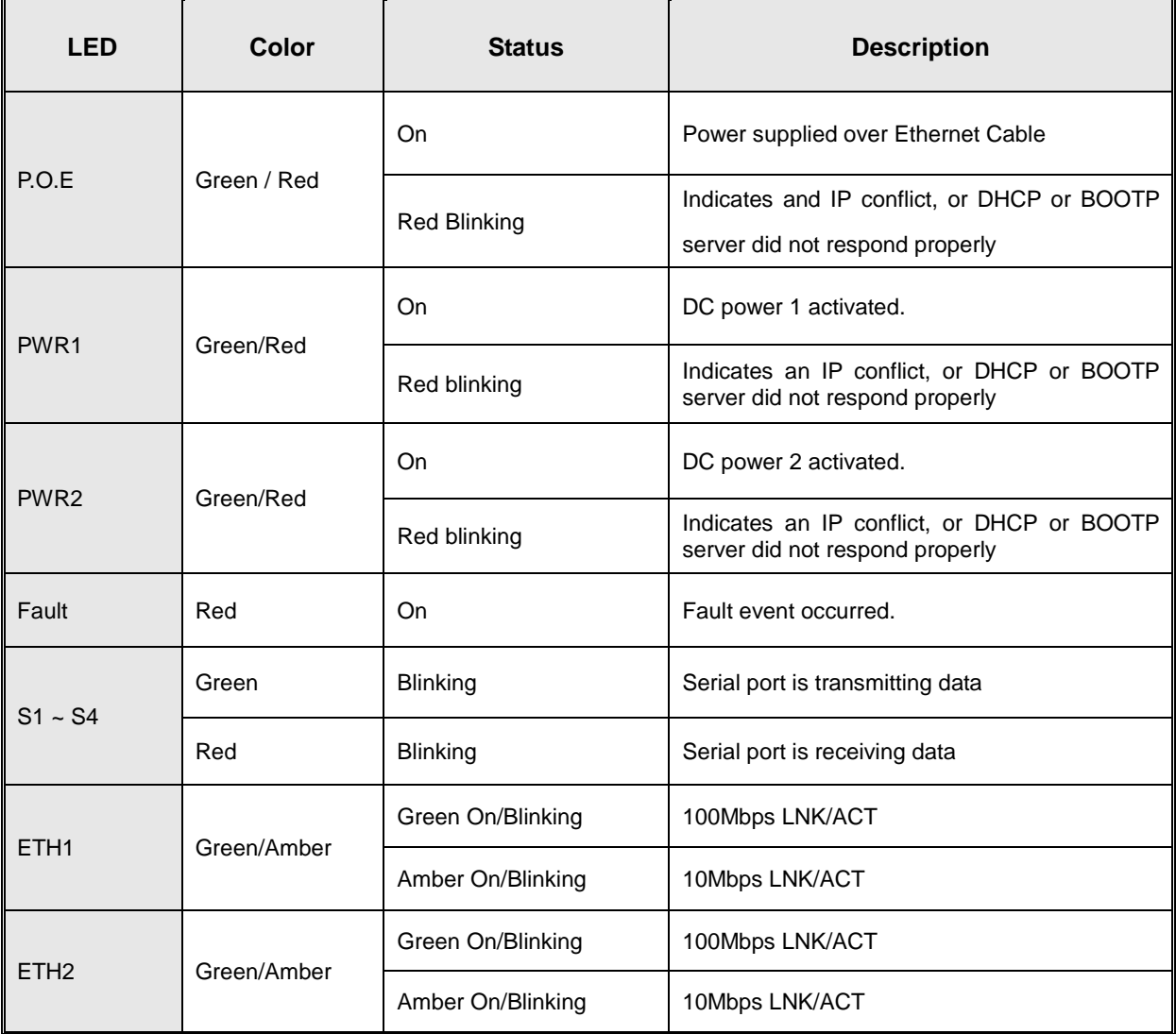

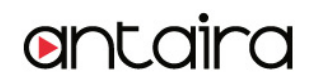

*Table 3-1 Front panel LEDs*

### <span id="page-13-0"></span>**3.3 Serial Ports**

There 4 serial ports on the front panel of STE-604C showed as below:

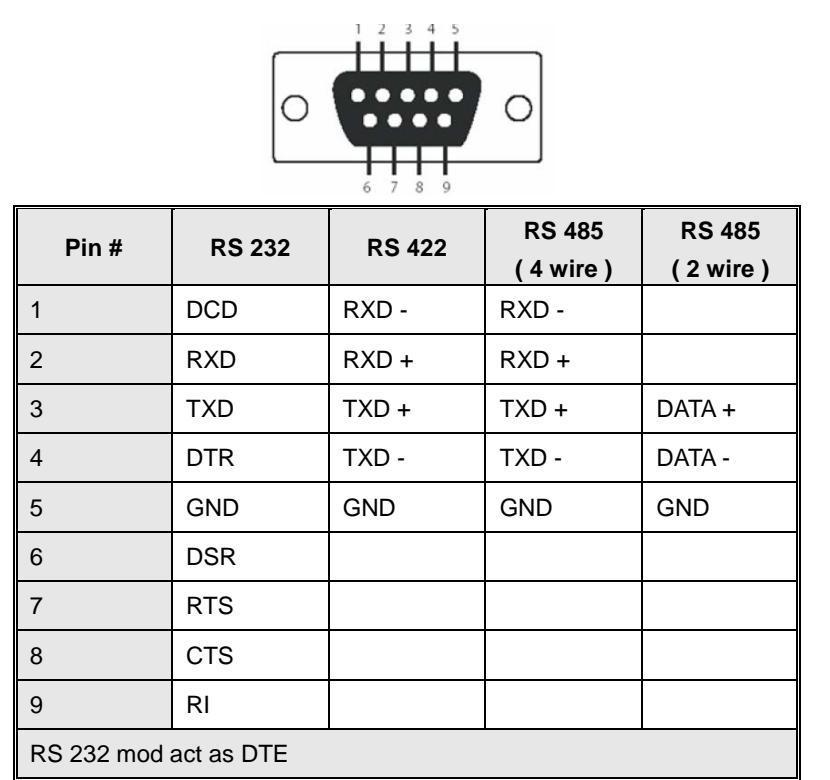

**DB9 connector**

*Table 3-2 Pin assignment*

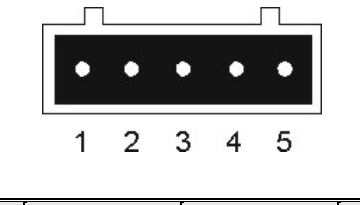

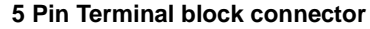

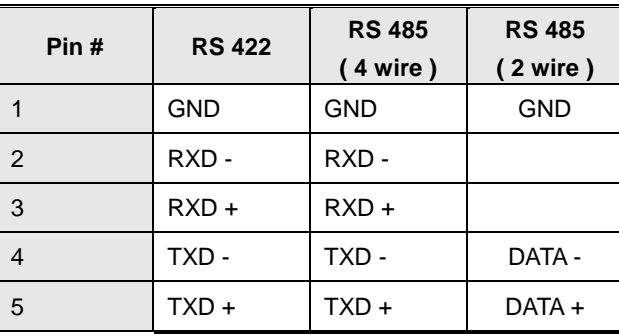

### <span id="page-14-0"></span>**3.4 Bottom Panel**

The bottom panel components of STE-604C are showed as below:

- 1. Terminal block includes: PWR1, PWR2 (12 ~ 48V DC) and Relay output (1A@24VDC).
- 2. Reset bottom. 5 seconds for factory default.

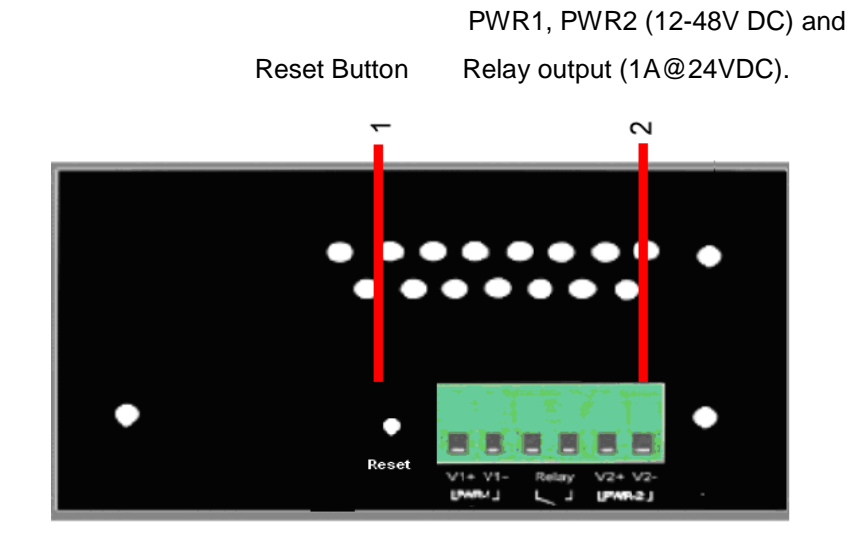

*Figure 3-2 Bottom Panel*

### <span id="page-15-0"></span>**3.5 Rear Panel**

The rear panel components of STE-604C are showed as below:

- 1. Screw holes for wall mount kit.
- 2. Din-Rail kit

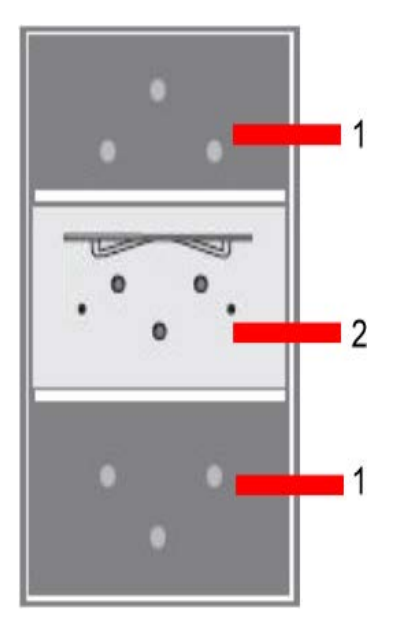

*Figure 3-3 Rear Panel*

# <span id="page-16-0"></span>**Cables**

### <span id="page-16-1"></span>**4.1 Ethernet Cables**

The STE-604C has standard Ethernet ports. According to the link type, the STE-604C use CAT 3, 4, 5,5e UTP cables to connect to any other network device (PCs, servers, switches, routers, or hubs). Please refer to the following table for cable specifications.

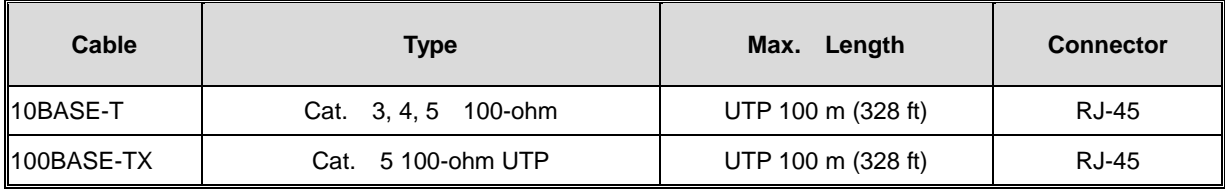

*Table 4-1 Cable Types and Specifications*

#### **100BASE-TX/10BASE-T Pin Assignments**

With 100BASE-TX/10BASE-T cable, pins 1 and 2 are used for transmitting data, and pins 3 and 6 are used for receiving data.

| <b>Pin Number</b> | <b>Assignment</b> |
|-------------------|-------------------|
|                   | $TD+$             |
| 2                 | TD-               |
| 3                 | $RD+$             |
| 4                 | Not used          |
| 5                 | Not used          |
| 6                 | RD-               |
| 7                 | Not used          |
| 8                 | Not used          |

*Table 4-2 RJ-45 Pin Assignments*

The STE-604C supports auto MDI/MDI-X operation. You can use a straight- through cable to connect PC to STE-604C. The following table below shows the 10BASE-T/ 100BASE-TX MDI and MDI-X port pin outs.

| <b>Pin Number</b> | <b>MDI</b> port | <b>MDI-X port</b> |  |  |
|-------------------|-----------------|-------------------|--|--|
|                   | TD+(transmit)   | RD+(receive)      |  |  |
| 2                 | TD-(transmit)   | RD-(receive)      |  |  |
| 3                 | RD+(receive)    | TD+(transmit)     |  |  |
| 4                 | Not used        | Not used          |  |  |
| 5                 | Not used        | Not used          |  |  |
| 6                 | RD-(receive)    | TD-(transmit)     |  |  |
| 7                 | Not used        | Not used          |  |  |
| 8                 | Not used        | Not used          |  |  |

*Table 4-2 MDI / MDI-X pins assignment*

*Note: "+" and "-" signs represent the polarity of the wires that make up each wire pair.* 

# <span id="page-18-0"></span>**Management Interface**

### <span id="page-18-1"></span>**5.1 DS-Tool**

DS-Tool is a powerful Windows utility for DS series. It supports device discovery, device configuration, group setup, group firmware update, monitoring functions...etc. It is easy for you to install and configure devices over the network.

### <span id="page-18-2"></span>**5.1.1 Install DS-Tool**

Step 1: Execute the Setup program, click "**start**" after selecting the folder for DS-Tool.

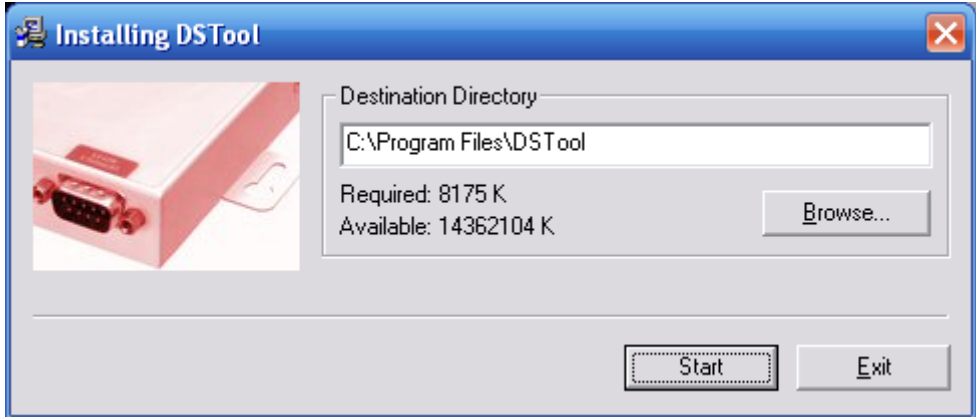

*Figure 5-1* 

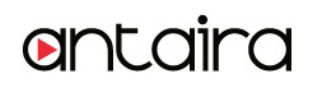

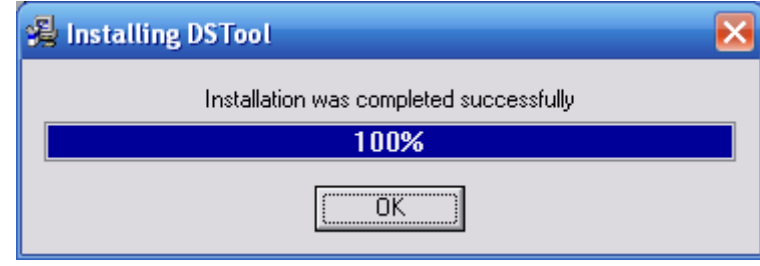

Step 2: When installation complete successfully, then click "OK".

*Figure 5-2* 

Step 3: Check for your selection.

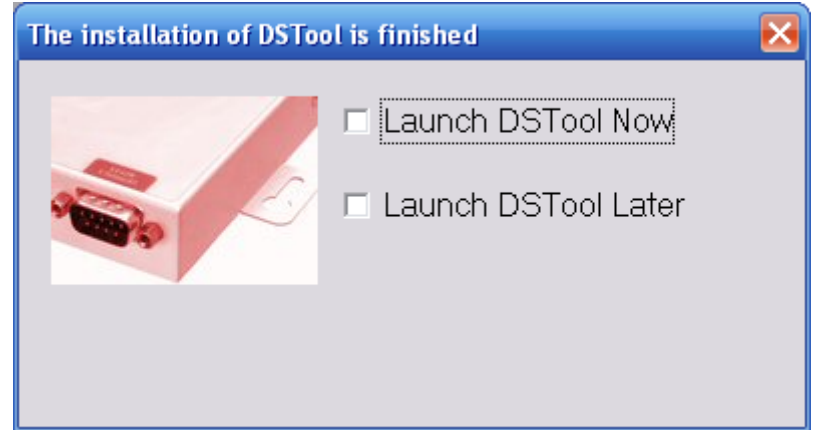

*Figure 5-3* 

### <span id="page-20-0"></span>**5.1.2 Using DS-Tool**

### <span id="page-20-1"></span>**5.1.2.1 Explore device servers**

DS-Tool will broadcast to the network and search all available DS devices in the network. The default IP address of device is "**192.168.10.2**", and selects the searching device you wish to use and press "**Add**" button.

You can set static IP address or in DHCP client mode to get IP address automatically. Finally, click "**OK** "button to add the device.

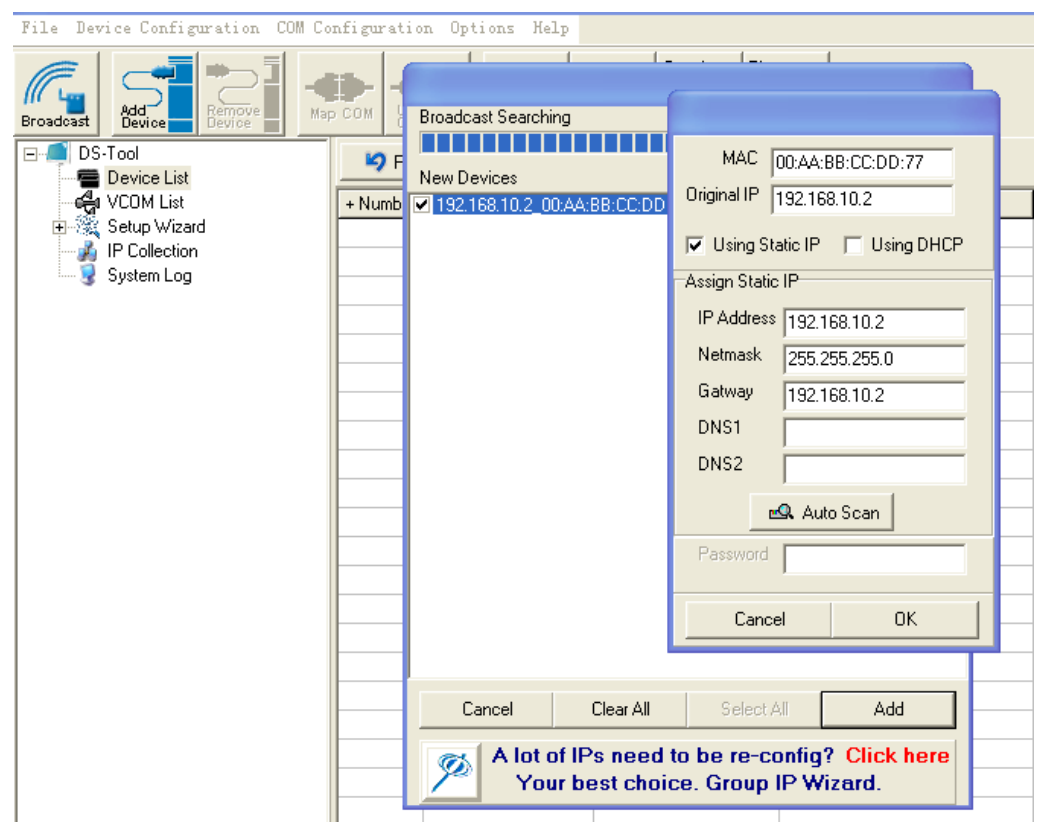

*Figure 5-4*

### <span id="page-21-0"></span>**5.1.2.2 Configure device servers**

#### **General settings**

This page includes the setting of device name, SNTP server and Auto IP Report.

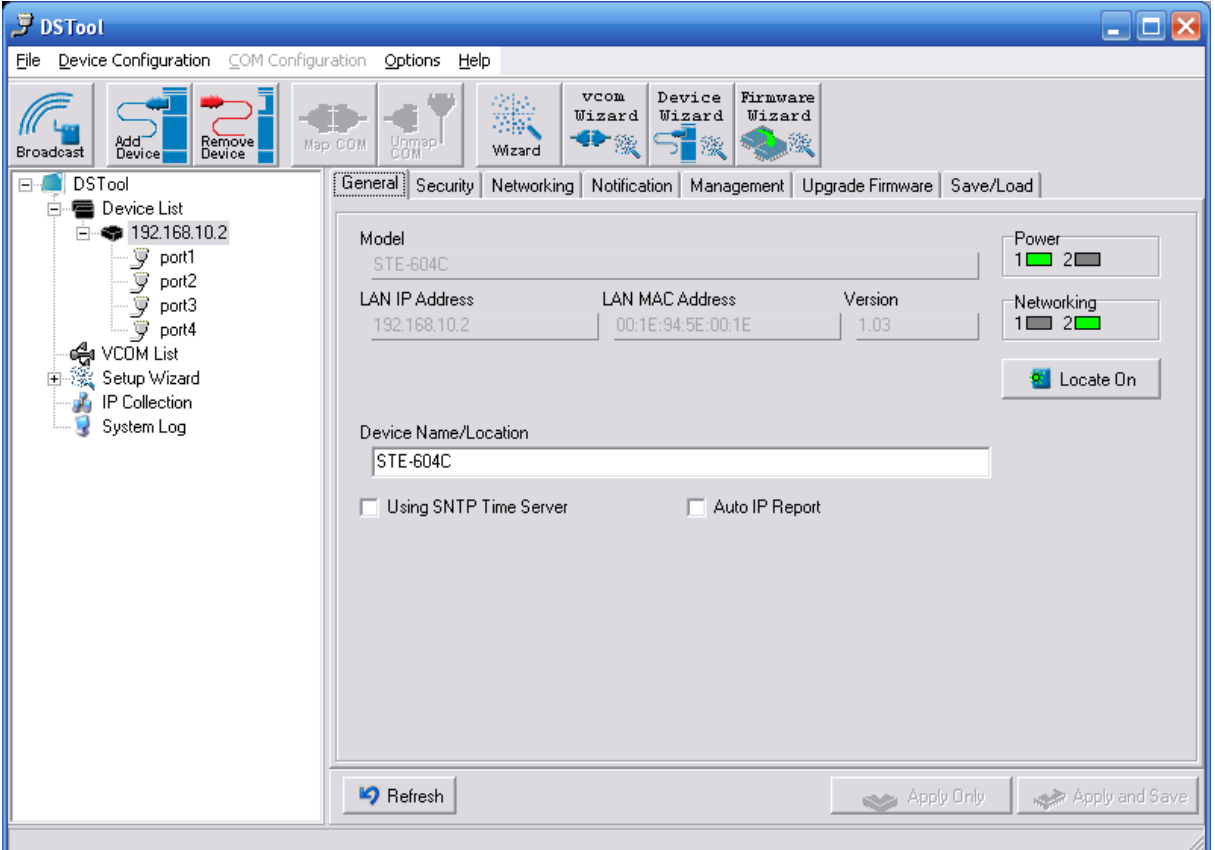

*Figure 5-5 General settings*

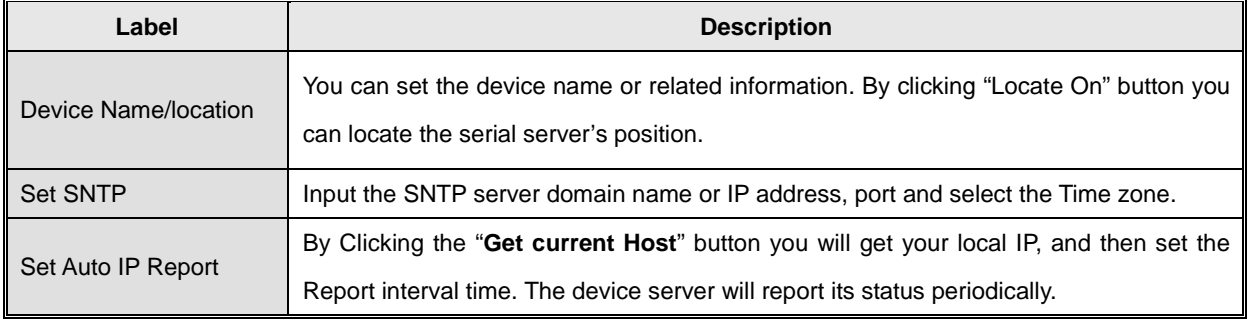

#### *Table 5-1 General settings*

At IP collection option show the device server status. The report interval is 0 indicate disable this setting (default). But you can set the other IP or Port.

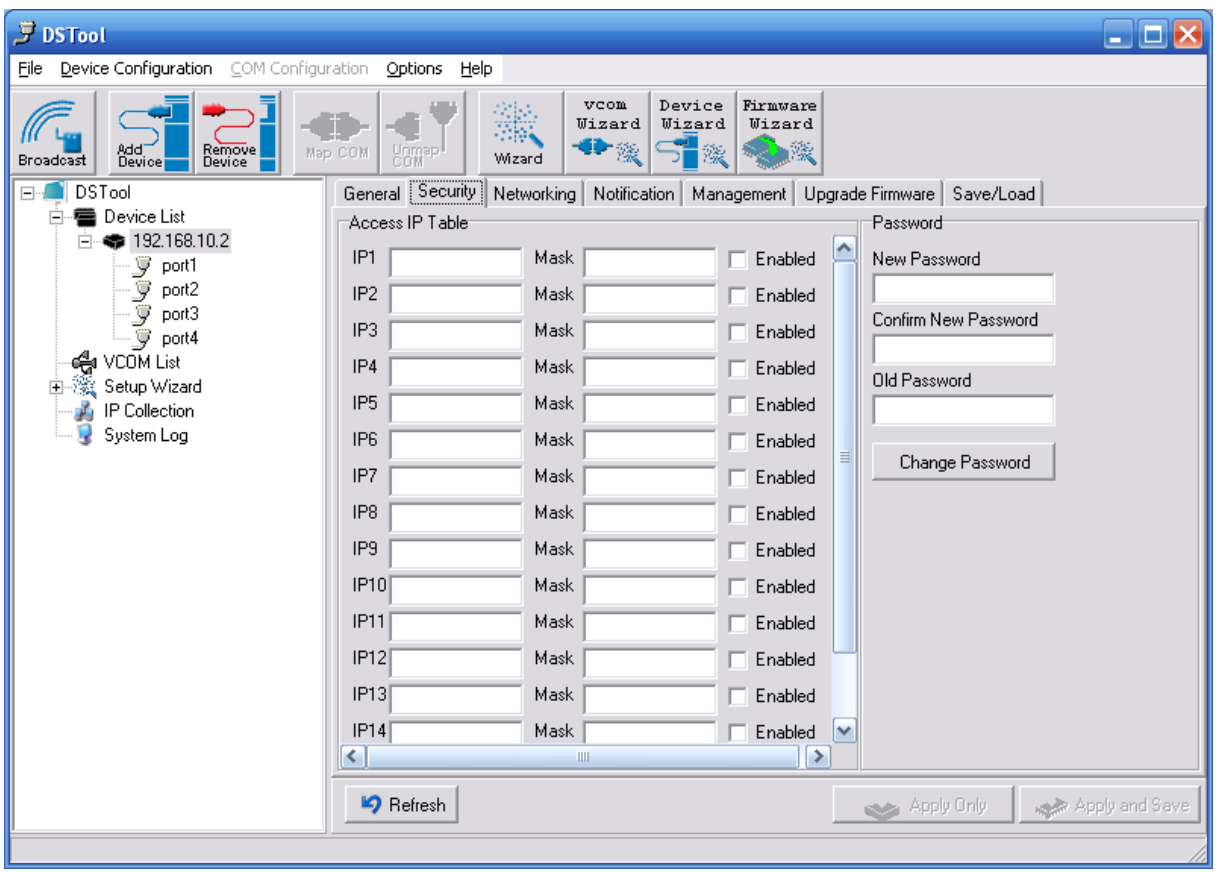

#### **Security**

*Figure 5-6 Security*

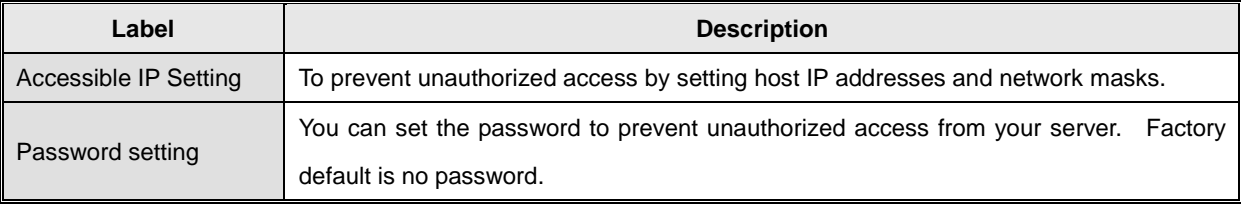

*Table 5-2 Security*

#### **Network Setting**

Device DS can connect the Network by wire a. You must assign a valid IP address for DS before attached in your network environment. Your network administrator should provide you the IP address and related settings. The IP address must be unique within the network (otherwise, DS will not have a valid connection to the network). You can choose from three possible "**IP configuration**" modes: Static, DHCP/BOOTP. The Factory Default IP address is "**192.168.10.2**"

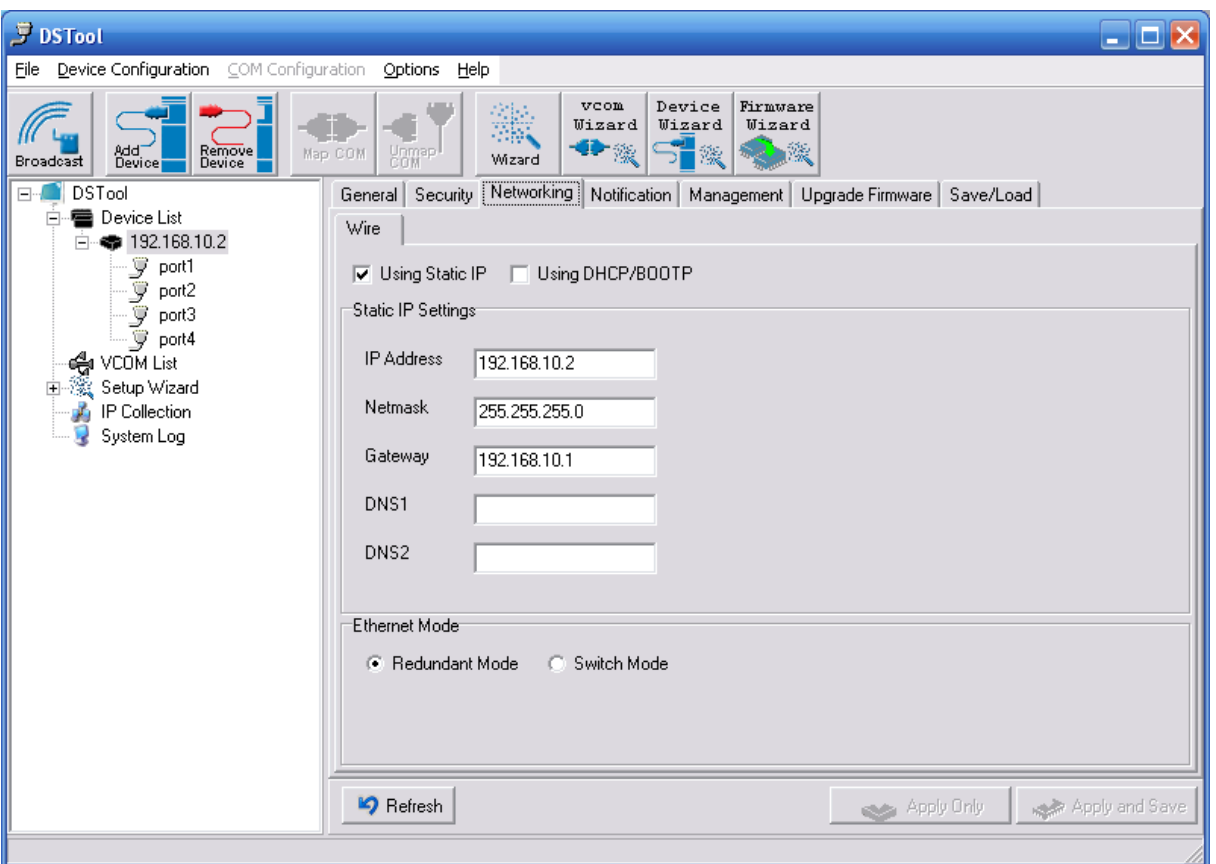

*Figure 5-7 Network Setting*

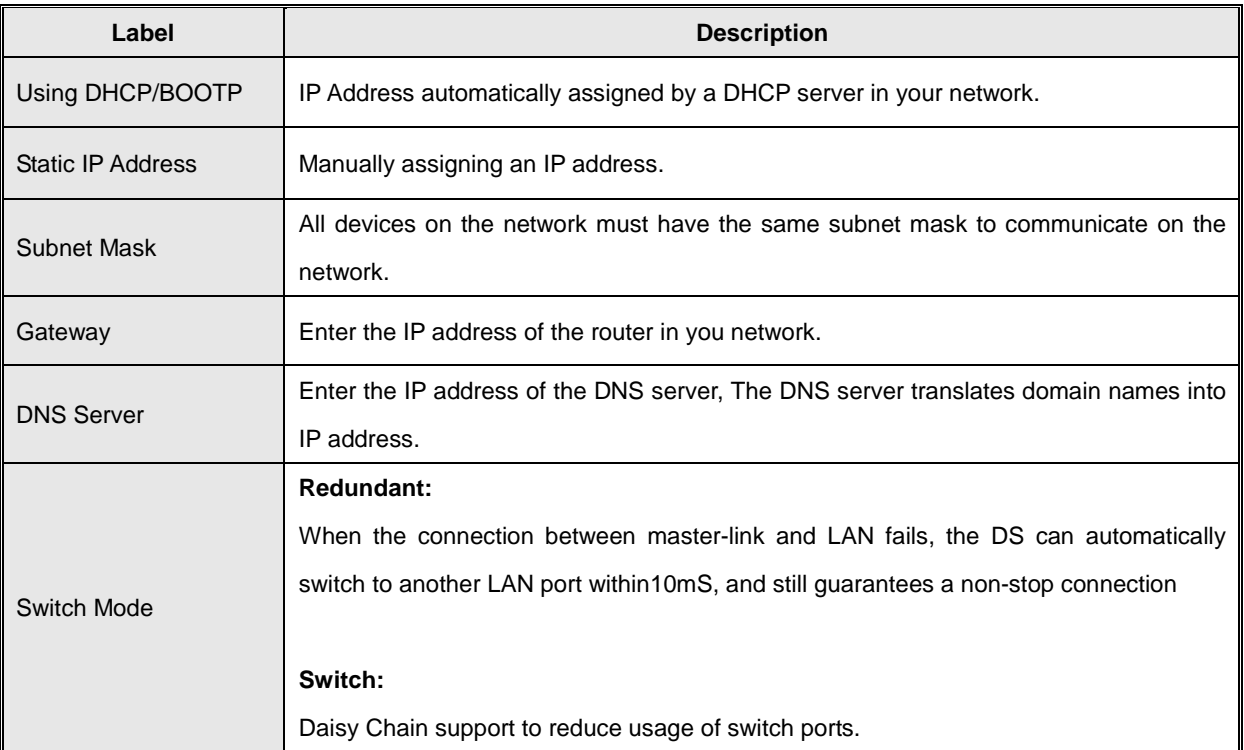

*Table 5-3 Network setting*

#### **Notification**

Specify the events that should be notified to the administrator. The events can be alarmed by E-mail, SNMP trap, or system log.

![](_page_26_Picture_78.jpeg)

#### *Figure 5-8 Notification*

The following table describes the labels in this screen.

![](_page_26_Picture_79.jpeg)

*Table 5-3 Notification*

![](_page_27_Picture_73.jpeg)

#### **Management**

*Figure 5-9 Management*

| The following table describes the labels in this screen. |  |  |  |  |
|----------------------------------------------------------|--|--|--|--|
|----------------------------------------------------------|--|--|--|--|

![](_page_27_Picture_74.jpeg)

*Table 5-4 Management* 

![](_page_28_Picture_57.jpeg)

### **Upgrade Firmware**

*Figure 5-10 Upgrade Firmware*

![](_page_28_Picture_58.jpeg)

*Table 5-5 Upgrade Firmware*

#### STE-604C User's Manual

# antaira

![](_page_29_Picture_82.jpeg)

![](_page_29_Picture_83.jpeg)

#### *Figure 5-11 Save / Load*

The following table describes the labels in this screen.

![](_page_29_Picture_84.jpeg)

*Table 5-6 Save / Load*

### <span id="page-30-0"></span>**5.1.2.3 Configure serial port**

![](_page_30_Picture_35.jpeg)

*Figure 5-12 Serial Settings*

27 **Antaira Technologies** 

![](_page_31_Picture_160.jpeg)

*Table 5-7 Serial settings*

#### **Service Mode – Virtual COM Mode**

In Virtual COM Mode, The driver establishes a transparent connection between host and serial device by mapping the Port of the serial server serial port to local COM port on the host computer. Virtual COM Mode also supports up to 5 simultaneous connections, so that multiple hosts can send or receive data by the same serial device at the same time.

![](_page_32_Picture_46.jpeg)

*Figure 5-13 Virtual COM*

![](_page_33_Picture_115.jpeg)

*Table 5-8 Virtual COM*

*\*Not allowed to mapping Virtual COM from web*

#### **Service Mode – TCP Server Mode**

In TCP Server Mode, DS is configured with a unique Port combination on a TCP/IP network. In this case, DS waits passively to be contacted by the device. After a connection is established, it can then proceed with data transmission. TCP Server mode also supports up to 5 simultaneous connections, so that multiple device can receive data from the same serial device at the same time.

![](_page_34_Picture_87.jpeg)

#### *Figure 5-13 TCP Server mode*

#### The following table describes the labels in this screen.

![](_page_34_Picture_88.jpeg)

*Table 5-9 TCP Server mode*

![](_page_35_Picture_1.jpeg)

#### **Service Mode – TCP Client Mode**

In TCP Client Mode, device can establish a TCP connection with server by the method you have settled (Startup or any character). After the data has been transferred, device can disconnect automatically from the server by using the TCP alive check time or Idle time settings.

![](_page_35_Picture_43.jpeg)

*Figure 5-14 TCP Client mode*

![](_page_36_Picture_101.jpeg)

*Table 5-10 TCP Client mode*

#### **Service Mode – UDP Mode**

Compared to TCP communication, UDP is faster and more efficient. In UDP mode, you can Uni-cast or Multi-cast data from the serial device server to host computers, and the serial device can also receive data from one or multiple host

![](_page_37_Picture_42.jpeg)

*Figure 5-15 UDP mode*

#### **Notification**

Specify the events that should be noticed. The events can be noticed by

E-mail, SNMP trap or system log.

| $\bar{F}$ DSTool                                                                                    |                                                                                                    | $\Box$ $\Box$ $\times$ |
|----------------------------------------------------------------------------------------------------|----------------------------------------------------------------------------------------------------|------------------------|
| File Device Configuration COM Configuration                                                         | Options Help                                                                                                    |                        |
| Remove<br>Add <sup>-</sup><br>Device<br>Broadcast<br><b>DSTool</b><br>F                             | Device<br>vcom<br>Firmware<br>Wizard<br>Wizard<br>Wizard<br>$\bullet$<br>了一滚<br>2. 燃<br>Unmap <sup>1</sup><br>Map COM<br>Wizard<br>Notification<br>Serial Settings   Service Mode                                           |                        |
| 日· 图 Device List<br>白 – 卷 192.168.10.2<br>$\mathcal{G}$ port1<br>$\overline{y}$ port2               | <b>V</b> SNMP Trap<br><b>▽</b> Email Notification<br><b>▽</b> Syslog Notification<br>Email Settings<br>SNMP Settings<br>Syslog Settings                                                                                     |                        |
| ÿ<br>port3<br>$-\overline{y}$ port4<br>ਵੰਗ VCOM List<br>Setup Wizard<br>IP Collection<br>System Log | Notified Items<br>DCD Changed<br>CTS Changed<br>п<br>$\Box$ DSR Changed<br>Port Connected<br>□ Port Disconnected<br>RI Changed<br>Email to:<br>Mail Server:<br>Mail to:<br>Apply Only<br>Apply and Save<br><b>P</b> Refresh |                        |
|                                                                                                    |                                                                                                    |                        |

*Figure 5-16 Notification*

![](_page_39_Picture_95.jpeg)

*Table 5-11 Notification*

### <span id="page-40-0"></span>**5.2 Configuration by Web Browser**

#### <span id="page-40-1"></span>**5.2.1 CONNECT TO THE WEB PAGE**

- Step 1: Input the IP address of DS with "**http://192.168.10.2**" in the Address input box of IE.
- Step 2: Input the name and password, then click "**OK**".

![](_page_40_Picture_65.jpeg)

*Figure 5-17 Certificate*

*\*Only if password is set.*

Step 3: The system information will be shown as below.

#### STE-604C User's Manual

# antaira

![](_page_41_Picture_23.jpeg)

*Figure 5-18 System information*

### <span id="page-42-0"></span>**5.2.1.1 System**

### **Time (SNTP)**

![](_page_42_Picture_78.jpeg)

#### *Figure 5-19 Time (SNTP)*

The following table describes the labels in this screen.

![](_page_42_Picture_79.jpeg)

*Table 5-12 Time (SNTP)*

![](_page_43_Picture_1.jpeg)

#### **IP Configuration**

You must assign a valid IP address for DS before attached in your network environment. Your network administrator should provide you with the IP address and related settings. The IP address must be unique and within the network (otherwise, DS will not have a valid connection to the network). You can choose from three possible "**IP configuration**" modes: Static, DHCP/BOOTP. The Factory Default IP address is "**192.168.10.2**"

![](_page_43_Picture_59.jpeg)

*Figure 5-20 IP configuration*

![](_page_44_Picture_92.jpeg)

*Table 5-13 IP configuration*

#### **Authentication**

You can set the password to prevent unauthorized access from network. Input the "**Old password**" and "**New password**" to change the password. Factory default is no password.

![](_page_45_Picture_43.jpeg)

*Figure 5-21 Authentication*

### <span id="page-46-0"></span>**5.2.1.2 Port serial setting**

![](_page_46_Picture_36.jpeg)

#### **Serial configuration**

*Figure 5-21 Serial configuration*

![](_page_47_Picture_1.jpeg)

![](_page_47_Picture_100.jpeg)

*Table 5-14 Serial configuration*

### **Port Profile**

![](_page_48_Picture_32.jpeg)

*Figure 5-21 Port Profile*

![](_page_49_Picture_105.jpeg)

*Table 5-15 Port Profile*

#### **Service Mode – Virtual COM Mode**

In Virtual COM Mode, the driver establishes a transparent connection between host and serial device by mapping the Port of the serial server serial port to local COM port on the host computer. Virtual COM Mode also supports up to 5 simultaneous connections, so that multiple hosts can send or receive data by the same serial device at the same time.

![](_page_50_Picture_47.jpeg)

*Figure 5-22 Virtual COM mode*

![](_page_51_Picture_75.jpeg)

*Table 5-16 Virtual COM mode*

*\*Not allowed to mapping Virtual COM from web*

#### **Service Mode – TCP Server Mode**

In TCP Server Mode, DS is configured with a unique Port combination on a TCP/IP network. In this case, DS waits passively to be contacted by the device. After the device establishes a connection with the serial device, it can then proceed with data transmission. TCP Server mode also supports up to 5 simultaneous connections, so that multiple device can receive data from the same serial device at the same time.

![](_page_52_Picture_56.jpeg)

*Figure 5-23 TCP Server Mode*

![](_page_53_Picture_76.jpeg)

*Table 5-17 TCP server mode*

#### **Service Mode – TCP Client Mode**

In TCP Client Mode, device can establish a TCP connection with server by the method you set (Startup or any character). After the data has been transferred, device can disconnect automatically from the server by using the TCP alive check time or Idle timeout settings.

| Open all<br><b>B</b> Serial Device Server<br><b>E</b> System<br>图 Time(SNTP)                 |       | <b>Service Mode</b>                |                                                           |  |  |  |
|----------------------------------------------------------------------------------------------|-------|------------------------------------|-----------------------------------------------------------|--|--|--|
| <b>B</b> IP Configuration<br><b>E</b> User Authentication<br><b>Fig. Port Serial Setting</b> |       | Service Mode                       | Port $1$ $\vee$<br><b>TCP Client Mode</b><br>$\checkmark$ |  |  |  |
| <b>B</b> Serial Configuration<br>Port Profile                                                |       | <b>Destination Host</b>            | 0.0.0.0<br>: 4000                                         |  |  |  |
| Service Mode<br><b>Management</b><br>图 Save/Reboot                                           |       | <b>Idle Timeout</b><br>Alive Check | 0<br>$(0~65535)$ seconds<br>420<br>$(0~65535)$ seconds    |  |  |  |
| 图 Help                                                                                       |       | Connect on                         | Startup OAny Character                                    |  |  |  |
|                                                                                              |       | <b>Destination Host</b>            | Port                                                      |  |  |  |
|                                                                                              | 1.    |                                    | 65535                                                     |  |  |  |
|                                                                                              | 2.    |                                    | 65535                                                     |  |  |  |
|                                                                                              | 3.    |                                    | 65535                                                     |  |  |  |
|                                                                                              | 4.    |                                    | 65535                                                     |  |  |  |
|                                                                                              | Apply |                                    |                                                           |  |  |  |

*Figure 5-24 TCP client mode*

![](_page_55_Picture_88.jpeg)

*Table 5-18 TCP client mode*

![](_page_56_Picture_1.jpeg)

#### **Service Mode – UDP Client Mode**

Compared to TCP communication, UDP is faster and more efficient. In UDP mode, you can Uni-cast or Multi-cast data from the serial device server to host computers, and the serial device can also receive data from one or multiple host

![](_page_56_Figure_4.jpeg)

*Figure 5-25 UDP client mode*

![](_page_57_Picture_1.jpeg)

### <span id="page-57-0"></span>**5.2.1.3 Management**

#### **Access IP Control**

Access IP Control Settings allow you to add or block the remote host IP addresses to prevent unauthorized access. If host's IP address is in the accessible IP table, then the host will be allowed to access the DS. You can choose one of the following cases by setting the parameter.

- 1. Only one host with a special IP address can access the device server, "**IP address /255.255.255.255**" (e.g., "**192.168.0.1/255.255.255.255**").
- 2. Hosts on a specific subnet can access the device server. "**IP address/255.255.255.0**" (e.g., "**192.168.0.2/255.255.255.0**")
- 3. Any host can access the device server. Disable this function by un-checking the "**Enable IP Filter**" checkbox

| Open all<br>Serial Device Server<br>$\blacksquare$ System<br>图 Time(SNTP) | <b>Access IP Control List</b> |                                                                                                    |                            |  |         |  |
|---------------------------------------------------------------------------|-------------------------------|----------------------------------------------------------------------------------------------------|----------------------------|--|---------|--|
| <b>B</b> IP Configuration<br>B User Authentication                        |                               | Enable IP Filtering (Not check this option will allow any IP to have assessibility)<br>$\mathbb{R}^n$ |                            |  |         |  |
| <b>EX</b> Port Serial Setting<br><b>B</b> Serial Configuration            |                               | No.                                                                                                   | Activate the IP IP Address |  | Netmask |  |
| <b>E</b> Port Profile<br><b>B</b> Service Mode                            |                               |                                                                                                    | □                          |  |         |  |
| <b>EX</b> Management<br>■ Access IP Control<br><b>EI SMTP/SNMP Conf.</b>  | $\overline{2}$                |                                                                                                    | o                          |  |         |  |
|                                                                           | 3                             |                                                                                                    | $\Box$                     |  |         |  |
| System Event Conf.<br>图 Save/Reboot                                       | 4                             |                                                                                                    | $\Box$                     |  |         |  |
| 图 Help                                                                    |                               | 5                                                                                                    | $\Box$                     |  |         |  |
|                                                                           | 6                             |                                                                                                    | $\Box$                     |  |         |  |
|                                                                           | 7                             |                                                                                                    | $\Box$                     |  |         |  |
|                                                                           | 8                             |                                                                                                    | $\Box$                     |  |         |  |
|                                                                           | 9                             |                                                                                                    | □                          |  |         |  |
|                                                                           |                               | 10                                                                                                    | o                          |  |         |  |
|                                                                           |                               | 11                                                                                                    | П                          |  |         |  |

*Figure 5-26 Access IP* 

#### **SMTP/SNMP Conf**

Email Server configuration includes the mail server's IP address or domain. If the authentication is required, specify your name and password. There are 4 Email addresses that you can specify to receive the notification.

SNMP Server configuration includes the SNMP Trap Server IP address, Community, Location and Contact. There are 4 SNMP addresses you can specify to receive the notification.

SysLog server configuration includes the server IP and server Port. This option need to use with DS-Tool.

![](_page_58_Picture_56.jpeg)

*Figure 5-27SMTP / SNMP conf* 

#### **System Event Conf.**

Specify the events that should be notified to the administrator. The events can be alarmed by E-mail, SNMP trap, or system log.

![](_page_59_Picture_78.jpeg)

#### *Figure 5-28 SMTP / SNMP conf*

The following table describes the labels in this screen.

![](_page_59_Picture_79.jpeg)

![](_page_60_Picture_154.jpeg)

*Table 5-19 System event conf*

### <span id="page-61-0"></span>**5.2.1.4 Save/Reboot**

![](_page_61_Picture_94.jpeg)

#### *Figure 5-29 Save / Reboot*

The following table describes the labels in this screen.

![](_page_61_Picture_95.jpeg)

*Table 5-20 Save / Reboot*

### <span id="page-62-0"></span>**5.3 Configuration by Telnet**

### <span id="page-62-1"></span>**5.3.1 Connect to DS**

You can use Telnet to access and configure the unit. The Telnet interface is shown below.

![](_page_62_Figure_5.jpeg)

*Figure 5-30 Telnet*

# <span id="page-63-0"></span>**Technical Specifications**

![](_page_63_Picture_146.jpeg)

![](_page_64_Picture_137.jpeg)

![](_page_65_Picture_120.jpeg)